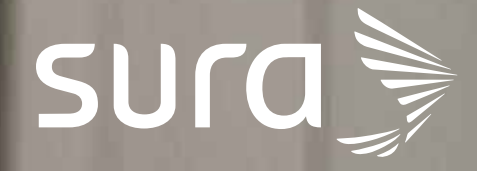

# ARL

# Instructivo para la gestión de accesos

## Paso 1

#### Ingresa al sitio de **ARL SURA: https://www.arlsura.com**

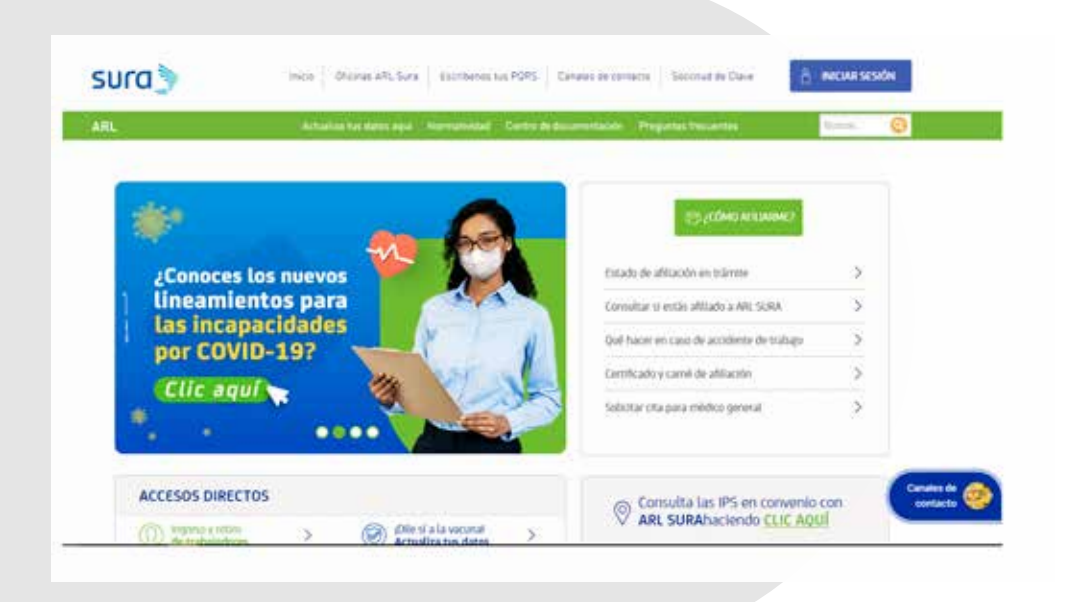

## Paso 2

Haz clic en el botón **Iniciar sesión e ingresa con tus datos de acceso.** Ten en cuenta que debes acceder con tu tipo y número de documento y no con el NIT de la empresa.

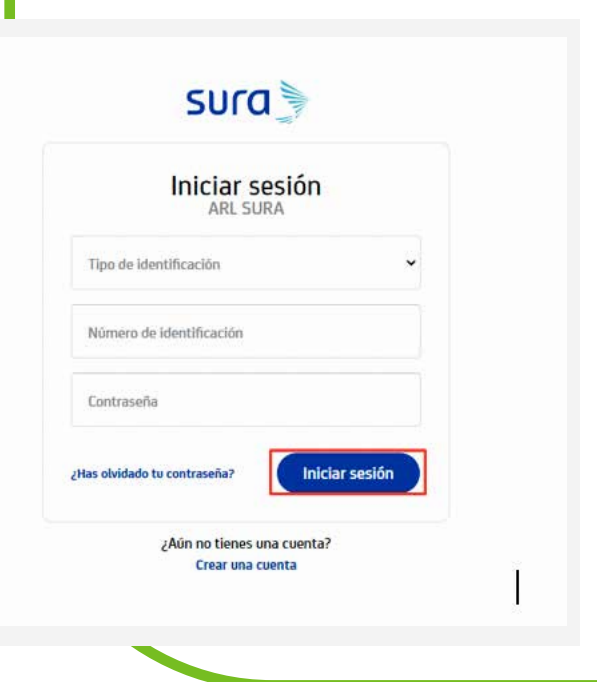

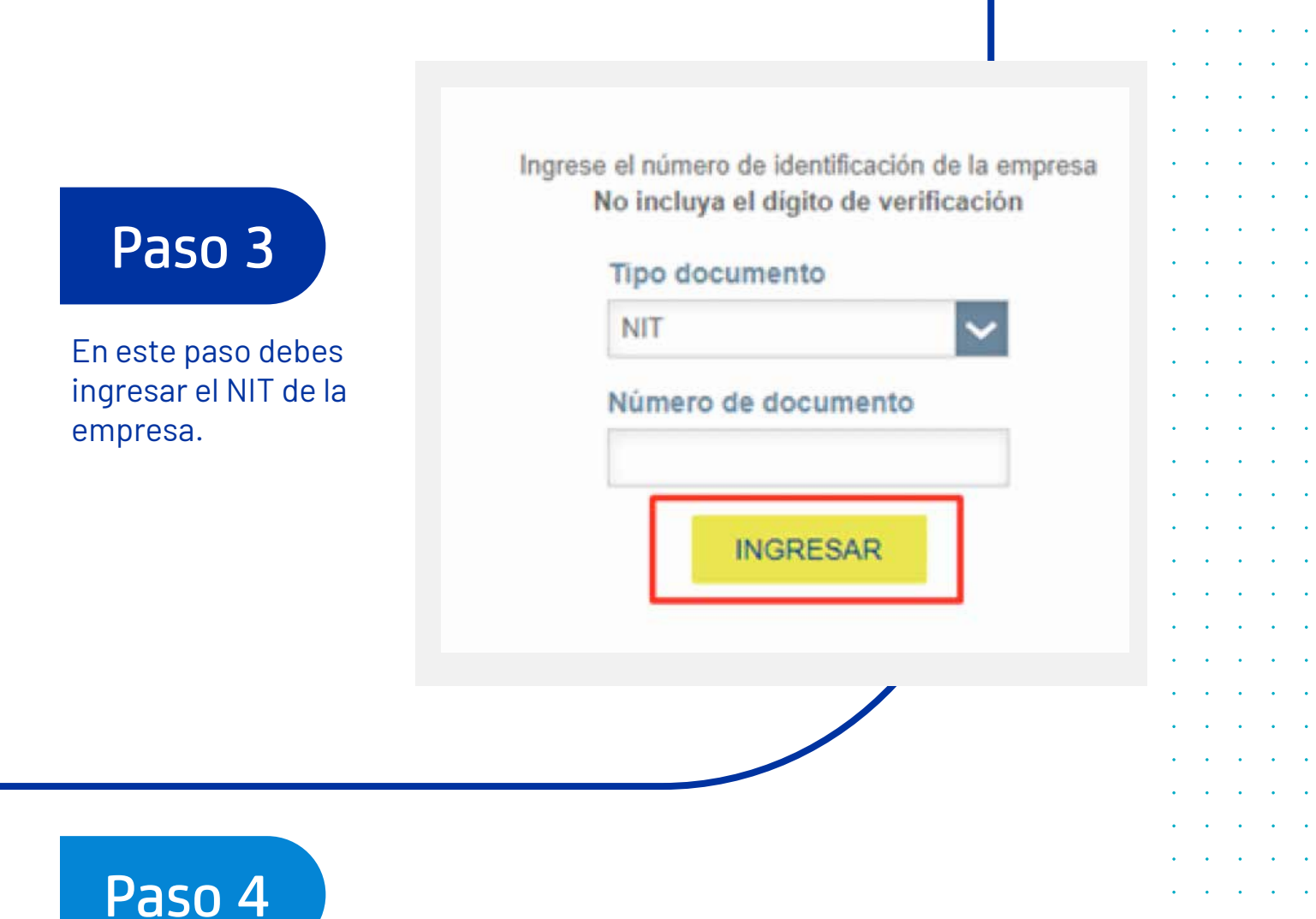

Dirígete a la esquina superior derecha y haz clic en tu nombre para desplegar las opciones. Luego ingresa a la opción de Gestión de accesos.

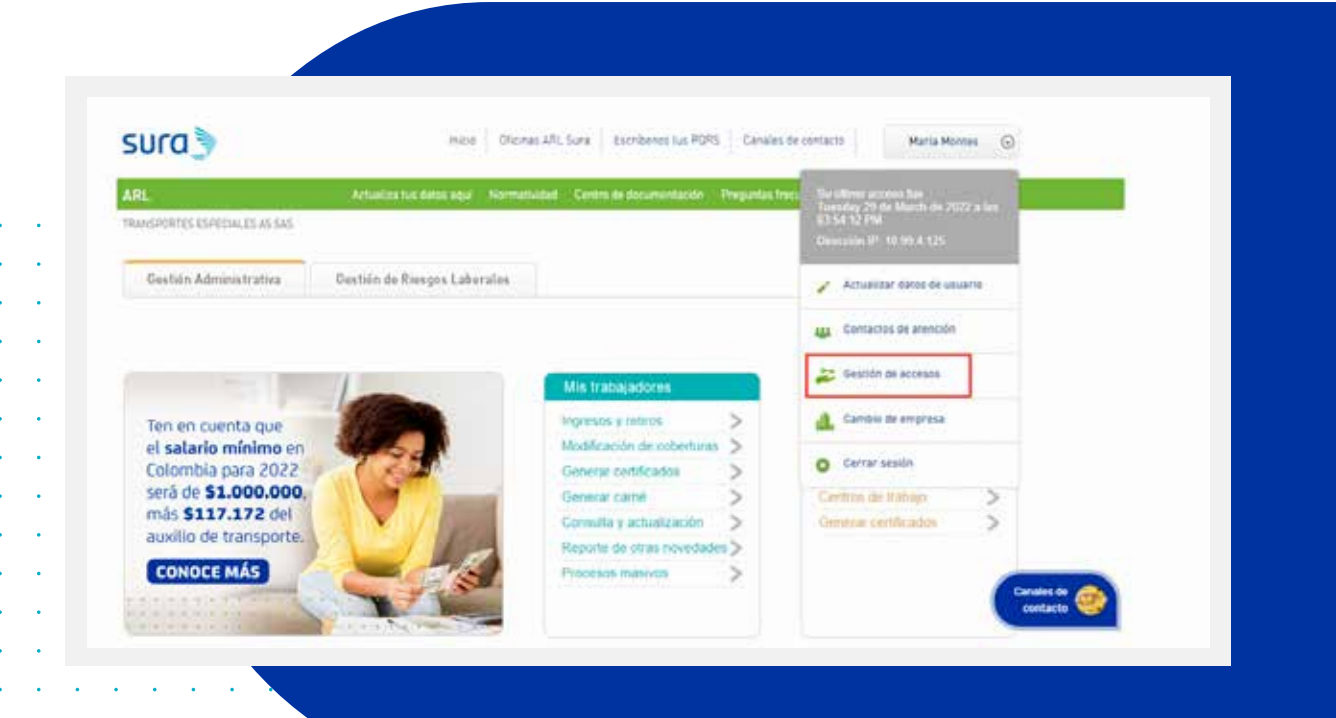

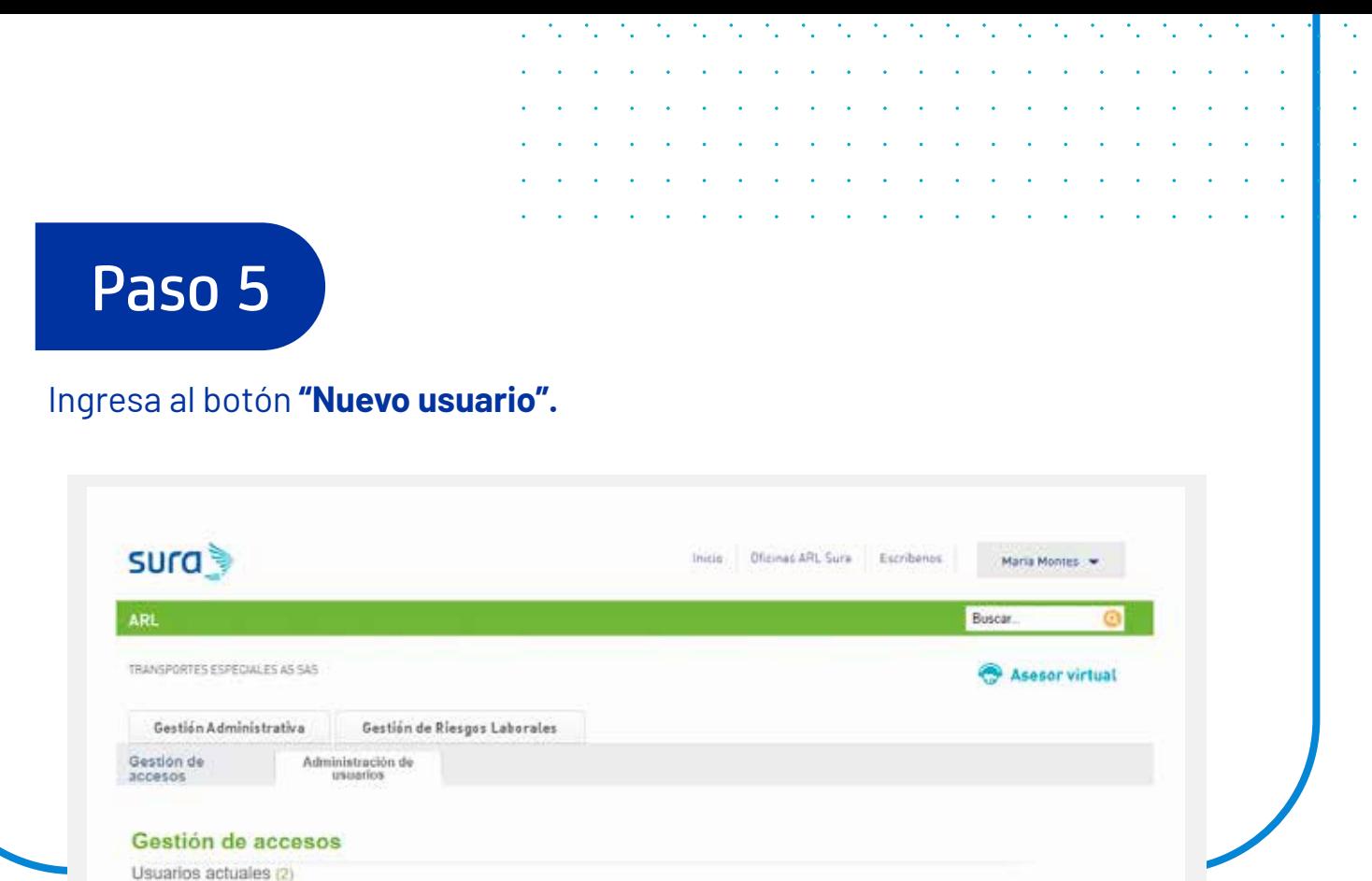

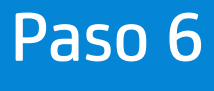

Digita el tipo y número de documento del usuario al que le vas a brindar el acceso.

Buscar por: Digite número de documento

Buscar

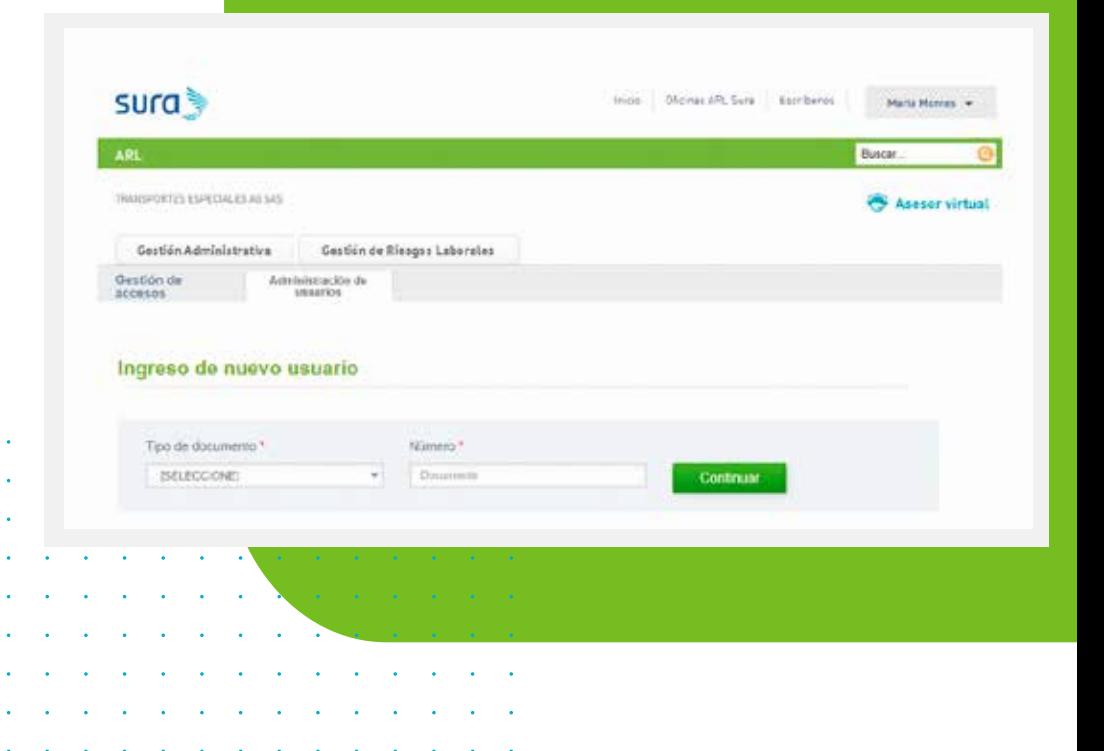

Noevo usuano

 $\Rightarrow$ 

### sura Paso 7 En el punto 1, ingresa los datos nomise de nuevo usuario solicitados. **Communication Taxable Way HILL Single** Telephone

## **E** Paso 8

 $\mathbf{u}^{\prime}$  ,  $\mathbf{u}^{\prime}$  ,  $\mathbf{u}^{\prime}$  ,  $\mathbf{u}^{\prime}$  ,  $\mathbf{u}^{\prime}$  ,  $\mathbf{u}^{\prime}$  ,  $\mathbf{u}^{\prime}$  ,

Finalmente, en el punto 2, selecciona los accesos que deseas brindar desplegando la lista correspondiente y haz clic en el botón "Ingresar".

**Ca** Ham it terms Opcones del statena\* www. CT SHOON IN LINA **Common Diff** Manager \$13 Millionessee V .: Technik filozof Libron **KO** Operation perhaps 3.3 Peacota again 3 (1) Interviewers accounts to believe a solution 3 (1) Presencial presencial presencial 3 (1) Autors, Nelson y Hautarhens \$ 11 Paintains

**Los colaboradores a los que se les dará acceso, deben revisar sus correos e ingresar al enlace para continuar con el proceso de gestión de clave.**

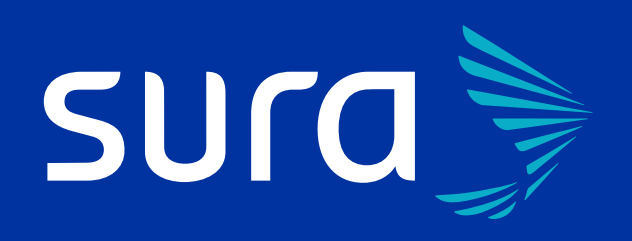

#### Línea de atención: 01 8000 511 414

Te asesoramos

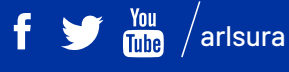

arlsura.com

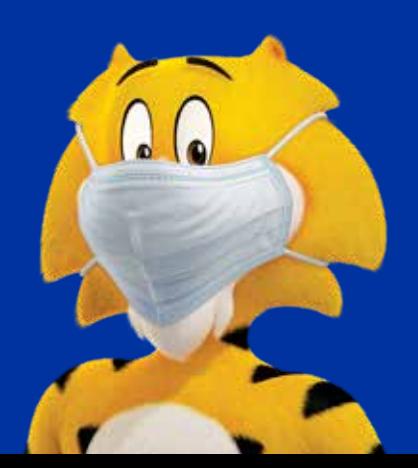